# **Guide to Internet Application for ITE Early Admissions Exercise (EAE) for GCE N-Level or O-Level Students under 2025 Intake**

Please follow the instructions given carefully. You may also refer to the screenshots (for Steps 1 to 7) on the next page.

- **Microsoft Edge and Google Chrome** are recommended. Mobile devices are not recommended.
- Go to<http://www.ite.edu.sg/apply-eae> between **Tue 21 May (9am)** and **Tue 28 May 2024**.
- Click on **'Apply Now'** to link you to the application web site. You may click the links to other ITE webpages to find out more about ITE courses and Colleges before you make your application.
- **Step 1 e** Enter your NRIC / FIN and Date of Birth.
	- Click **'I WANT TO SUBMIT AN APPLICATION'**. (or you may also apply using SingPass)
- **Step 2 .** Read instructions on the screen.
	- You must pass the colour vision test if you wish to apply for selected courses. To find out if you are free from colour-appreciation deficiency, go to **<https://colormax.org/color-blind-test/>** to do a selfcheck.
	- Otherwise, click **'NEXT'** to proceed.
- **Step 3a** . Enter your personal particulars. You may make changes to your National Service status, if required. Click **'NEXT'** to continue.
- **Step 3b** Update your address, home & mobile phone numbers and email address. Your email address will be used to provide you with details of your application; notification of interviews (if shortlisted) and your Letter of Conditional Offer (if successful).
	- Click **'NEXT'** to continue.
- **Step 3c** . Select the qualification that you are using to apply.
	- E.g. For secondary school students taking GCE 'N' / 'O' later in year 2024, please select 'Secondary 4' or 'Secondary 5' under Highest Qualification
		- Click **'NEXT'** to continue.
- **Step 3d** . For past school leavers and working adult applicants, enter your official GCE 'N' / 'O' Level results and/or highest qualification.
	- If you are an ongoing Secondary 4 and Secondary 5 student, this step is not applicable to you.
	- Click **'NEXT'** to continue.
- **Step 3e** You may list down up to 3 of your previous/ongoing work experiences which you think may be relevant to the course(s) you are applying for.
	- Click **'NEXT'** to continue.
- **Step 4** Enter your choices of course and ITE College, in order of preference. You are allowed to select up to 3 choices only. Check through your choices.
	- Click **'NEXT'** to continue.
- **Step 5** For each course you are applying for, provide a write-up (up to around 100 words) on why you have selected the course, including details of your skills, achievements, activities and experiences related to the particular course.
	- List down your talents or achievements in sports, arts, leadership, entrepreneurship and community service.
	- You may also upload supporting documents (e.g. scans of related certificates, awards or work testimonials etc.) relevant to the information you have provided in your application.
	- You may provide the name and email address of your form teacher.
	- Click **'SUBMIT'** to continue.
- **Step 6 .** Click **'YES SUBMIT'** to confirm and submit your application.
- **Step 7** You will see on the screen a verification slip with the choices you have made and your web ID and password. Click **'PRINT'** at the bottom of the page to **print a copy of the verification slip for your reference**. You will need your web ID and password to view the result of your application.

#### *Please note the following:*

- *You are advised to keep your web ID and password confidential.*
- *You are allowed to make changes to your application only once over the Internet. Please follow the instructions in the verification slip for making changes to your application over the Internet. For subsequent changes to the application, please submit your requested amendment(s) via email to training@ite.edu.sg within the application period.*

#### **Application Results**

**You must check your application result and decide on acceptance of the offer at [https://istudent.ite.edu.sg](https://istudent.ite.edu.sg/) using the given web ID and password between Mon 28 Aug 2024 and Fri 9 Sep 2024** (any change in date will be communicated over the web). If you have forgotten your web ID or password, you can go to any of the participating ITE Colleges and approach the Registration Officer to check your application result. You need not call or write to ITE about your application before the results are released.

Participating ITE Colleges are ITE College Central, ITE College East and ITE College West.

### **Screenshots for Steps 1 to 7 of Internet Application (ITE EAE)**

**Step 1**: Enter your NRIC/FIN and Date of Birth. Click '**I WANT TO SUBMIT AN APPLICATION**'. You may also apply using SingPass.

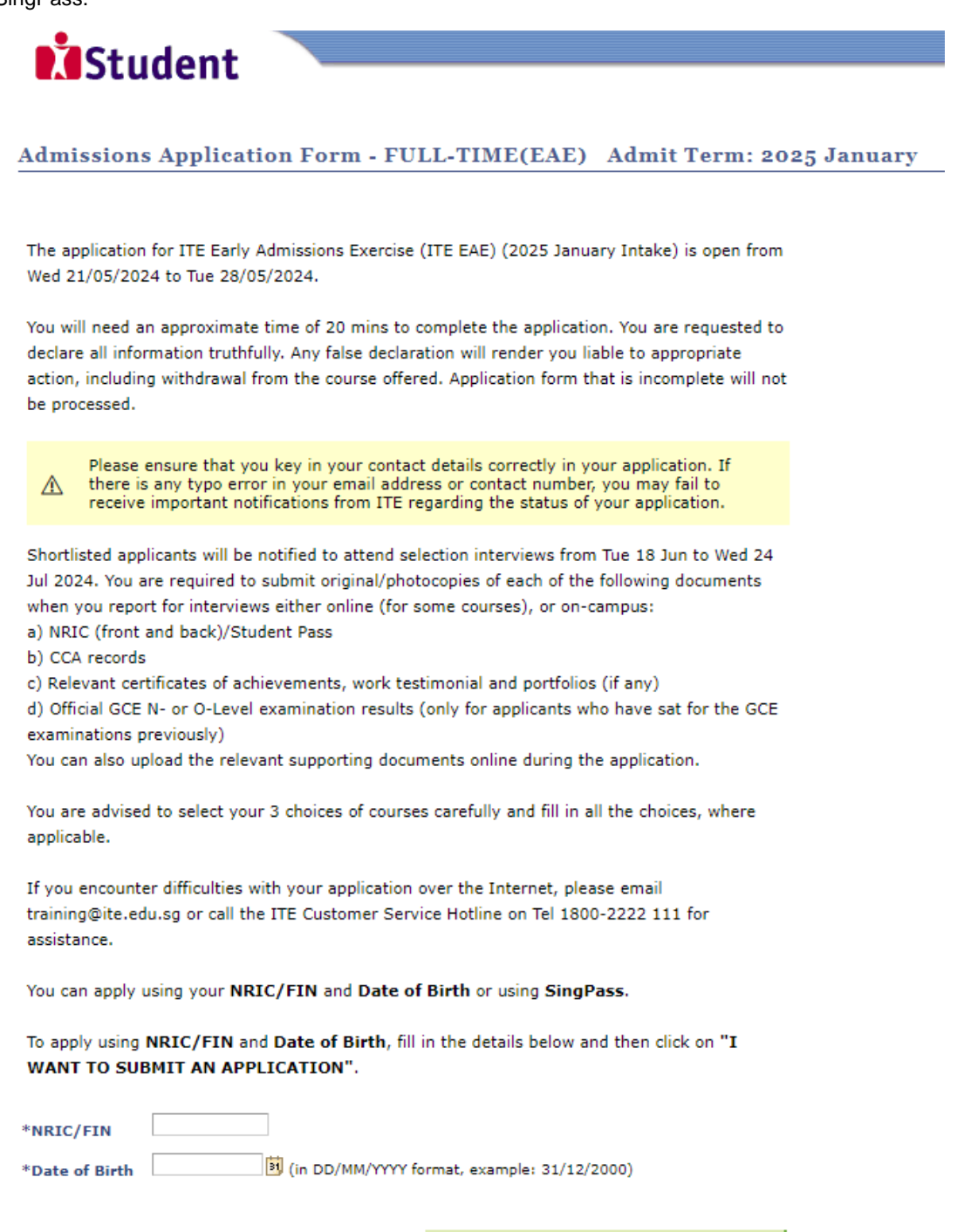

I WANT TO SUBMIT AN APPLICATION

 $\overline{O}$ 

To apply using Singpass, click on

Log in with singpass

**Step 2**: Read instructions on screen. Click '**NEXT**' to proceed.

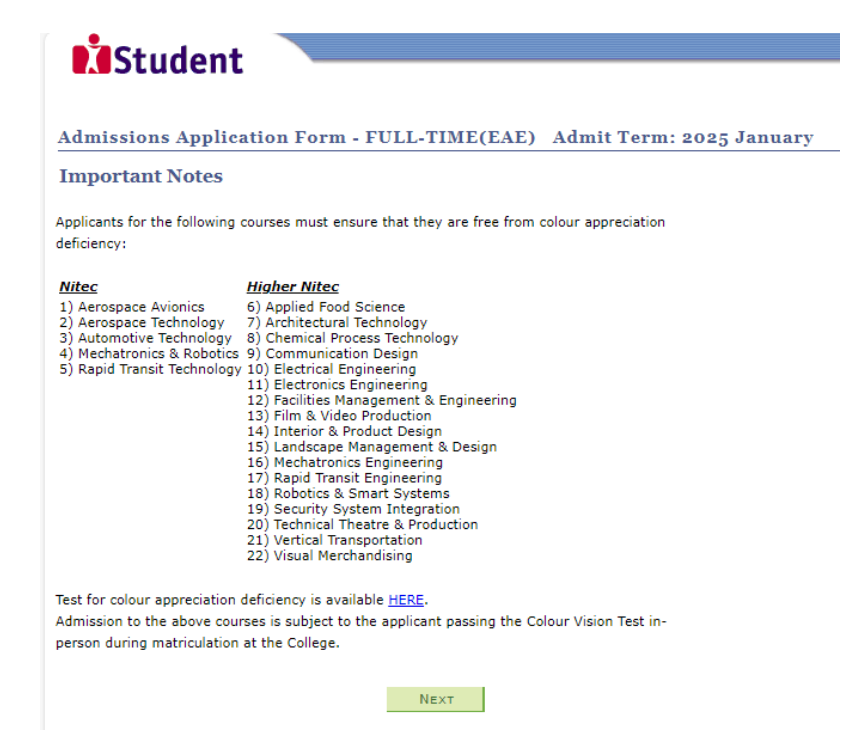

**Step 3a**: Enter your personal particulars. You may make changes to your National Service status, if required. Click '**NEXT**' to continue.

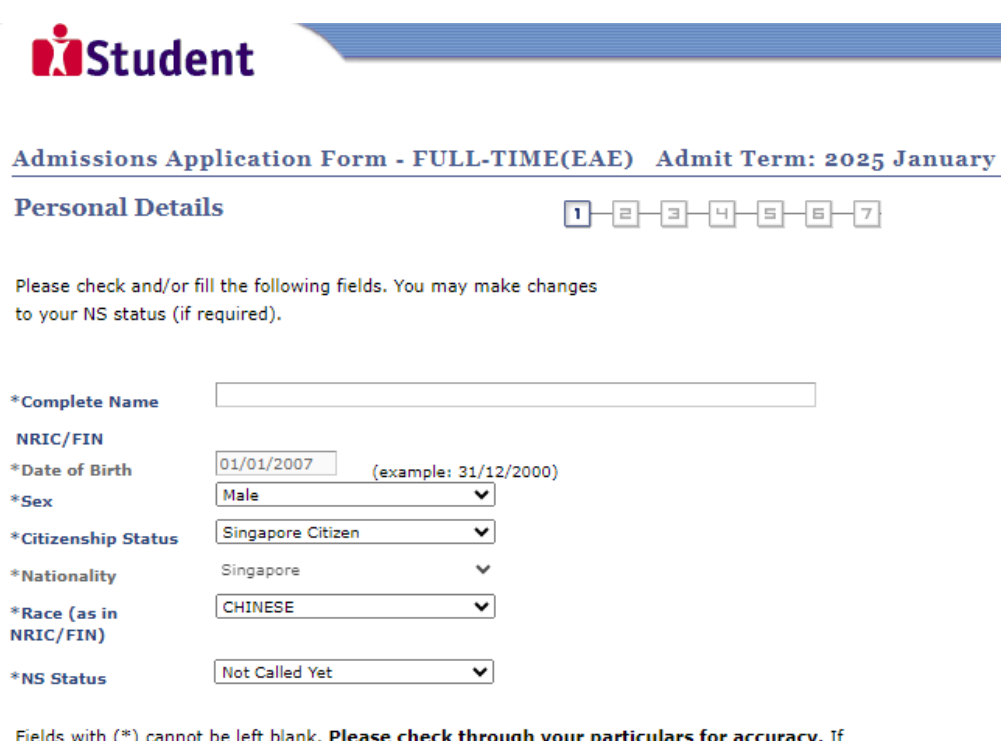

you are unable to update any of the fields and would like to do so, please seek assistance from any of the ITE Colleges. For change in Citizenship / Race, please inform ITE before term commencement, so that fees can be adjusted promptly.

NS-liable males will be granted NS deferment for the pursuit of full-time studies at preuniversity government-funded institutions including ITE if they attain a place and are pursuing a course for higher academic qualifications from what they have previously attained (e.g. from N/O Levels to Nitec/Higher Nitec, from Nitec to Higher Nitec or from Nitec/Higher Nitec to ITE Work-Study Diploma/Technical Engineer Diploma/Technical Diploma courses) and NS deferment will no longer be subject to cut-off ages. For latest updates on NS deferment eligibility and policy, you can visit CMPB Website. Students who are not eligible for NS deferment will need to withdraw from the course that they are enrolled in.

Step 3b: Update your address, home & mobile phone numbers and email address. Click 'NEXT' to continue.

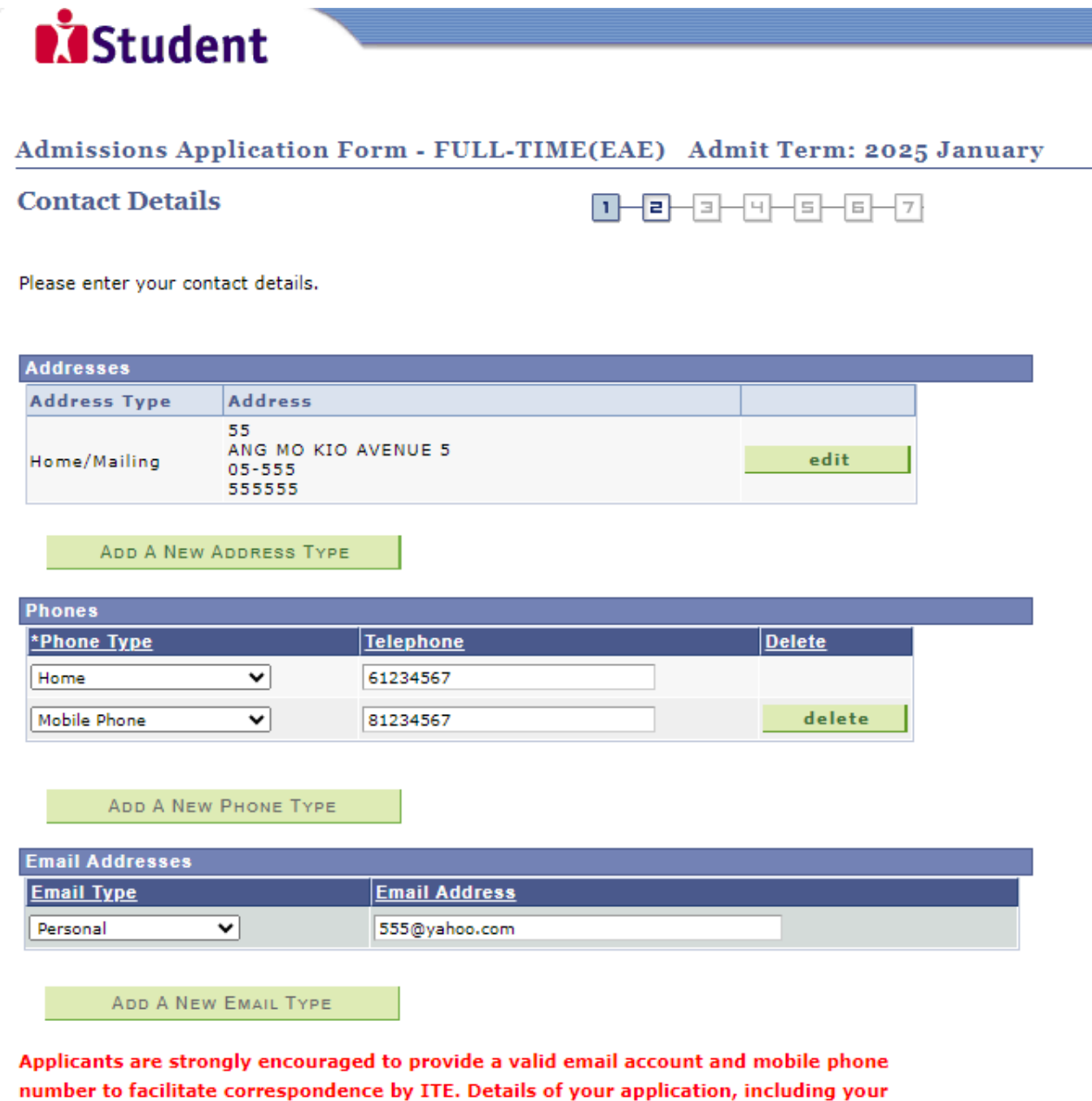

password, will be sent to your email account. Applicants shortlisted for interviews / tests will be notified via email/mobile phone/letter.

Y Yes, I have checked my contact details and updated them as necessary.

Your information will be accessed by ITE for communication purposes with regard to administrative issues, security and matters pertaining to you. This may be done through the<br>following modes of communication: Voice call/Phone call, SMS/MMS, Whatsapp or any data applications (text messages), Fax, Mail and Electronic Mail.

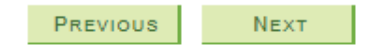

PREVIOUS

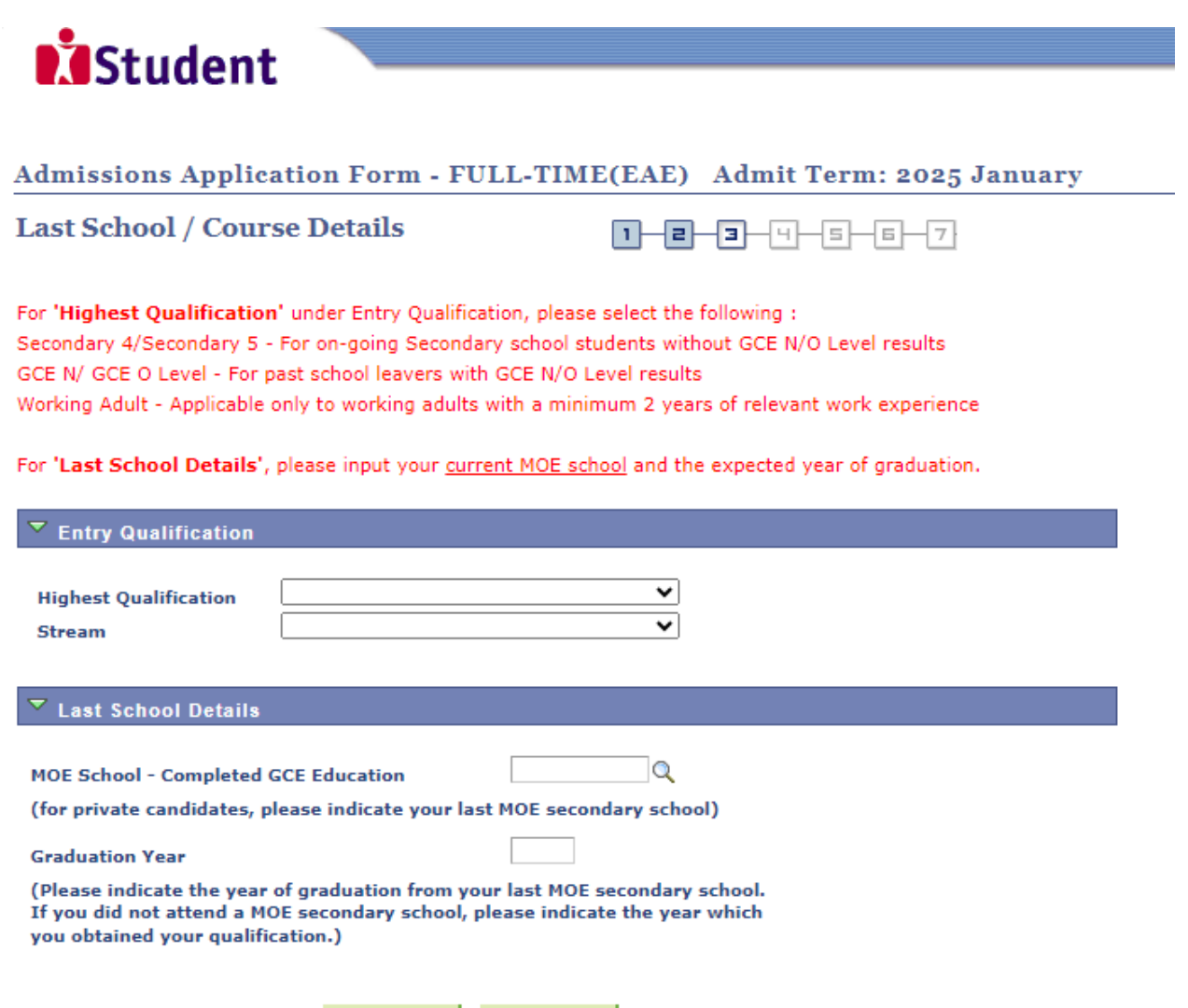

**NEXT** 

Step 3d: For past school leavers and working adult applicants, enter your official GCE 'N' / 'O' Level results and/or highest qualification. For ongoing Secondary 4 and Secondary 5 student, this step is not applicable to you. Click 'NEXT' to continue.

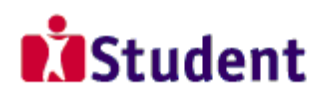

## Admissions Application Form - FULL-TIME(EAE) Admit Term: 2025 January

## **Exam Qualifications**

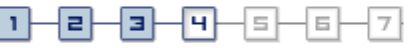

Note:

For past school leavers and working adult applicants, please enter only your official GCE 'N' / 'O' Level results and/or highest qualification. Grades will only be used to determine whether you meet the minimum entry requirements (MER) of the course, and not for EAE evaluation. For past school leaver applicants, only those who meet MER of the course will be shortlisted.

E.g. (Subject Description, Grade):

- 1. English, A
- 2. Mathematics, B
- 3. Science, B

If you are a secondary school student taking GCE 'N' / 'O' Levels later this year, please leave this page blank, and click on 'Previous' button, and select your current year of study (Secondary 4 or Secondary 5) under 'Highest Qualification'.

Please do not enter your school examination results.

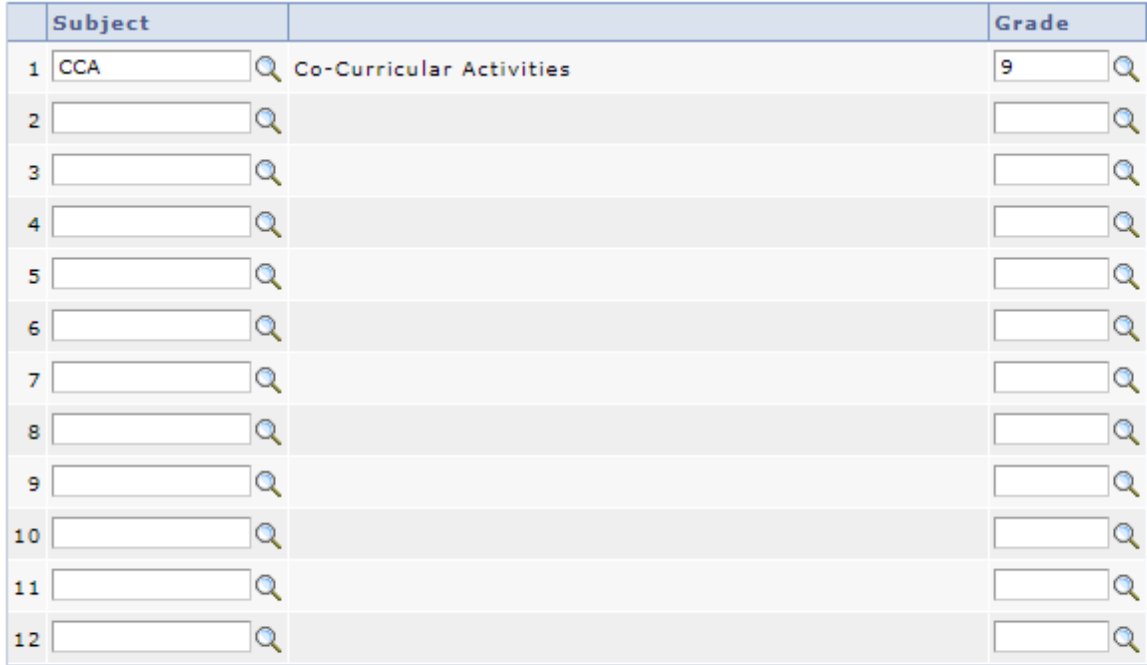

PREVIOUS

**NEXT** 

**Step 3e**: You may list down up to 3 of your previous/ongoing work experiences which you think may be relevant to the course(s) you are applying for. Click '**NEXT**' to continue.

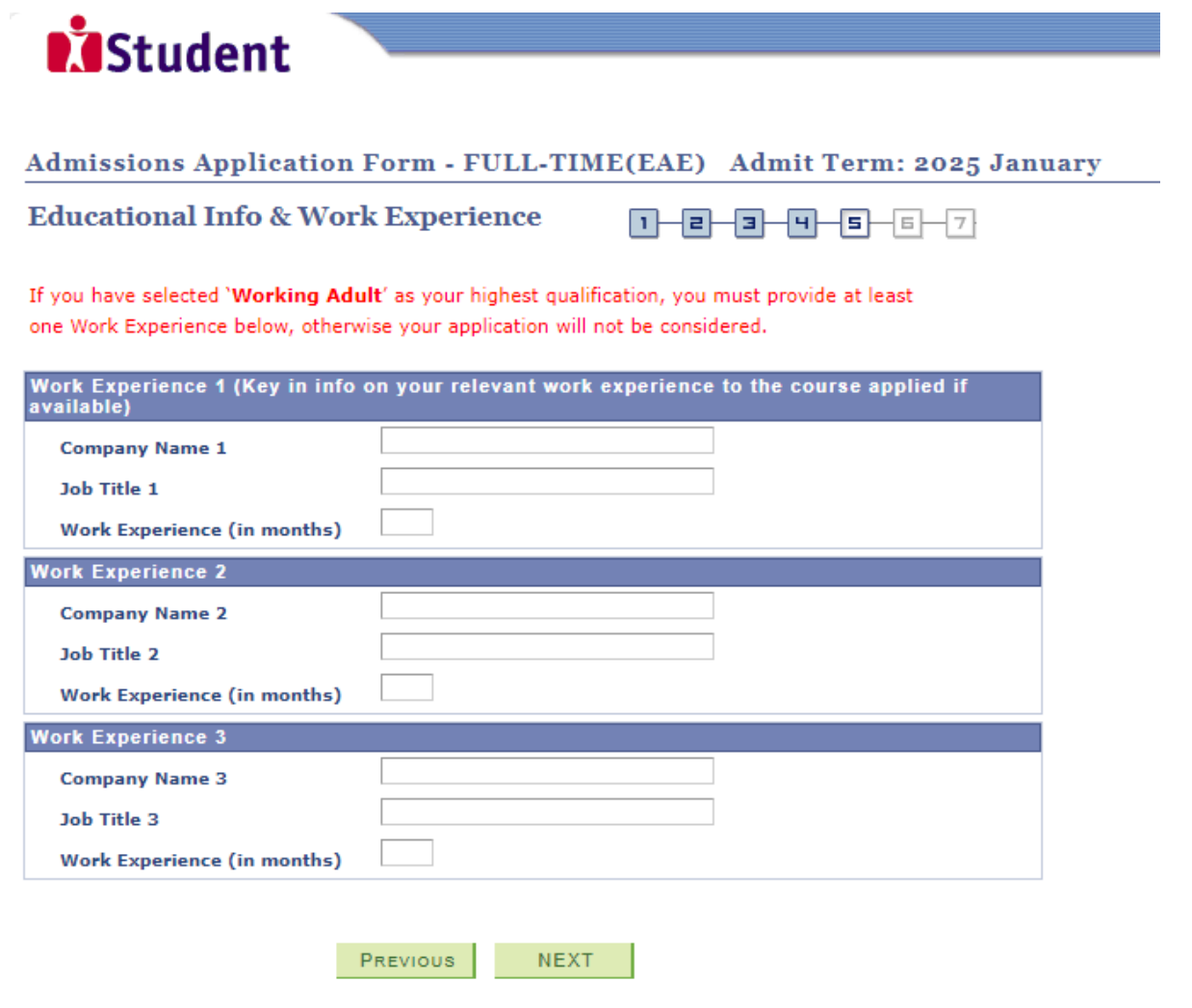

**Step 4**: Enter your choices of course and ITE College, in order of preference. You are allowed to select up to 3 choices only. Check through your choices. After that, click **'NEXT**' to continue.

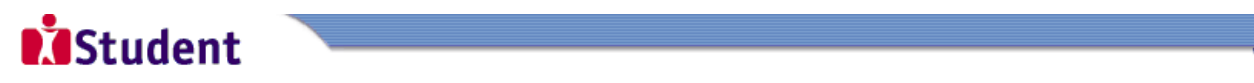

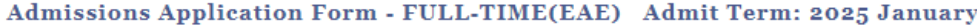

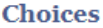

 $1 - 2 - 3 - 9 - 5 - 6 - 7$ 

Please select courses accordingly in the order of your choice. The order of your choices and number of choices will determine the course offered (01 for first choice, 02 for second choice, 03 for third choice).

For N(T) and N(A) students, please apply for Nitec courses and/or 3-Year Higher Nitec courses only.

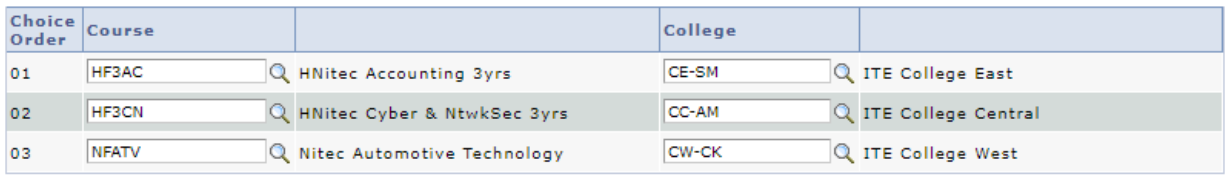

PREVIOUS NEXT

- **Step 5:** (i) For each course you are applying for, provide a write-up (of up to about 100 words) on why you have selected the course, including details of your skills, achievements, activities and experiences related to the particular course.
	- (ii) List down your talents or achievements in sports, arts, leadership, entrepreneurship and community service.
	- (iii) You may also upload supporting documents (e.g. scans of related certificates, awards or work testimonials etc.) relevant to the information you have provided in your application.
	- (iv) You may provide the name and email address of your Form Teacher.<br>(v) Click 'SUBMIT' to continue.
	- Click 'SUBMIT' to continue.

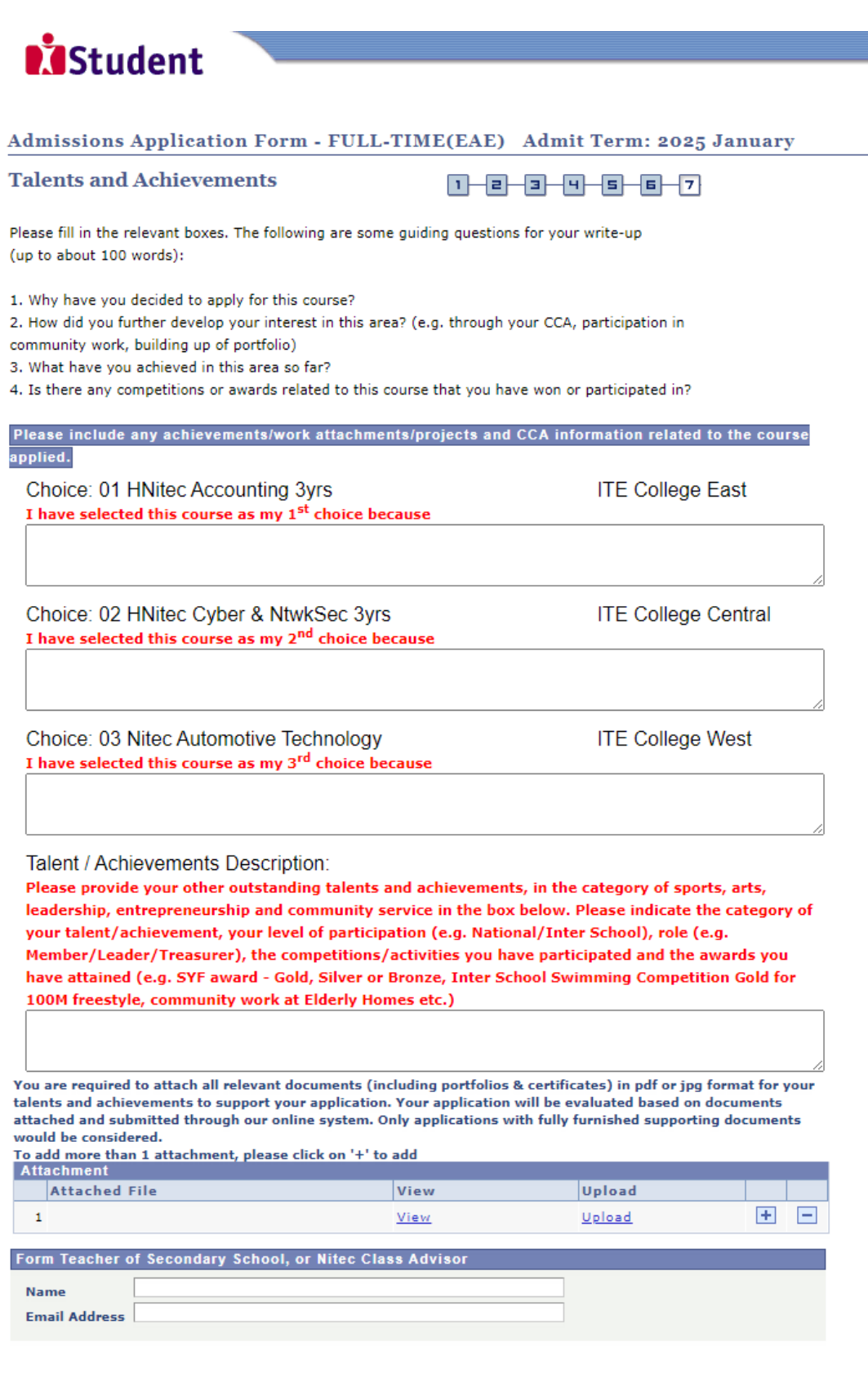

**SUBMIT** PREVIOUS

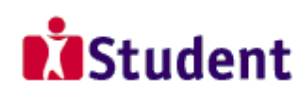

## Admissions Application Form - FULL-TIME(EAE) Admit Term: 2025 January

### Declaration:

- 1) I declare that the information given is true and correct.
- 2) I agree to abide by the decision of the ITE College Selection Committee.

You are about to submit your application. Upon clicking "Yes", you will confirm your application. Click "No" to edit your application details.

No - RETURN TO EDIT

 $Yes - SUBMIT$ 

**Step 7**: You will see on the screen a verification slip, showing the choices you have made and your web ID and password. Click '**PRINT**' at the bottom of the page to print a copy of the verification slip for your reference. You will need your web ID and password to view the result of your application.

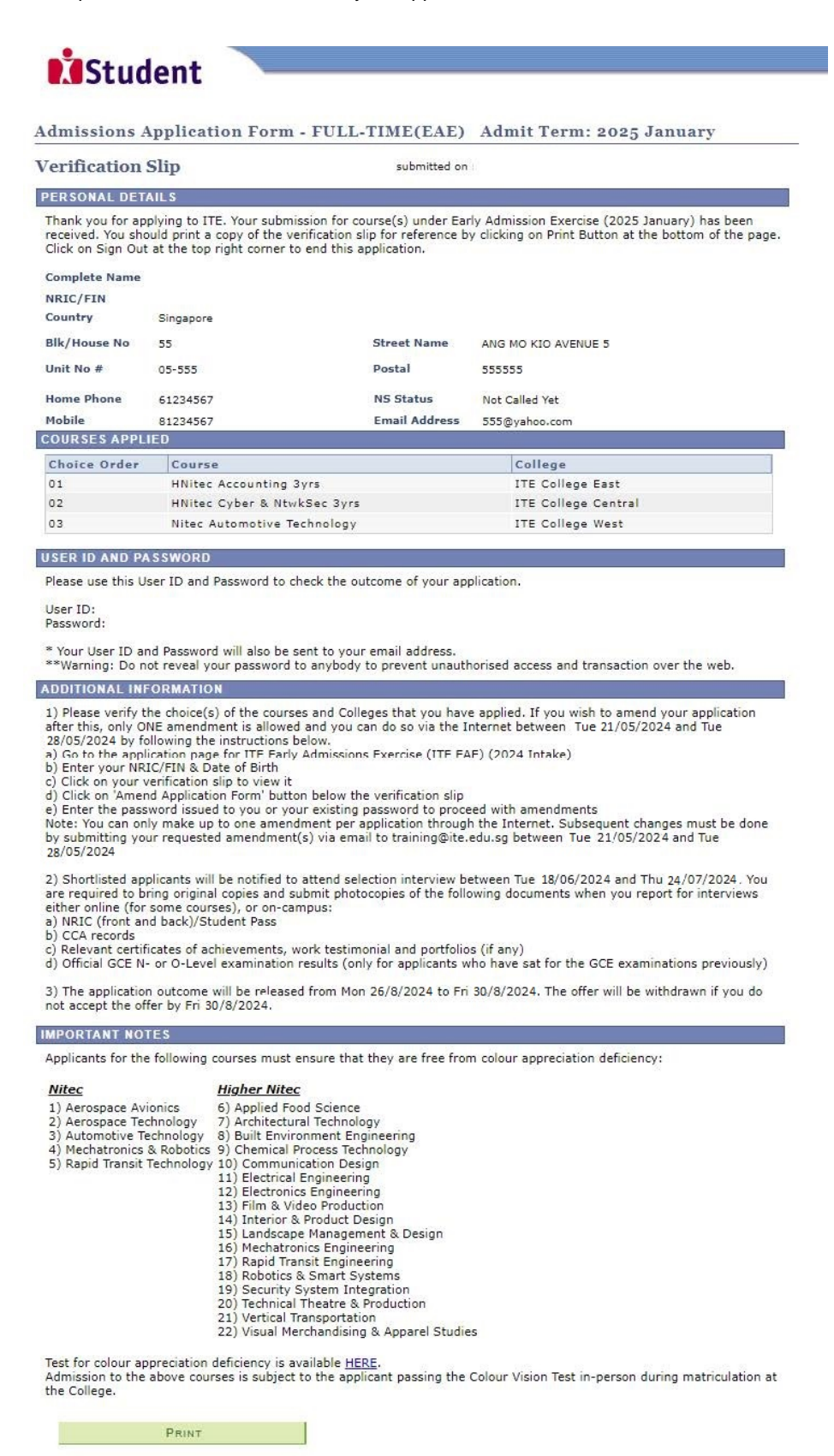